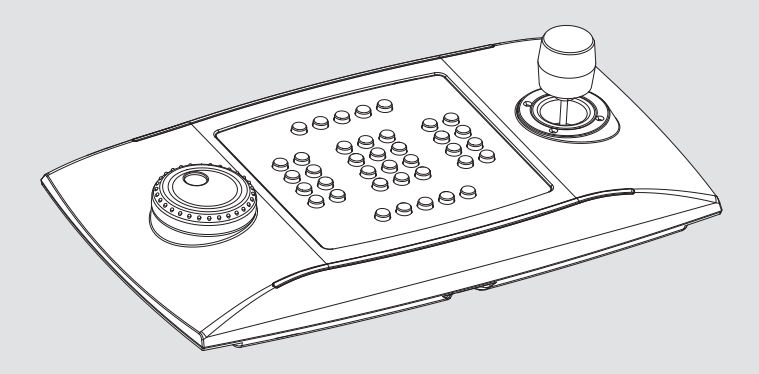

# **KBD-Universal XF** KBD-UXF

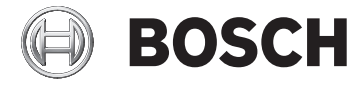

#### **Quick Start Manual**

deutsch english français italiano

# **[KBD-Universal XF](DBF_DCZ) DEEP ASSESSED ASSESSED ASSESSED ASSESSED ASSESSED ASSESSED ASSESSED ASSESSED ASSESSED ASSESSED ASSESSED ASSESSED ASSESSED ASSESSED ASSESSED ASSESSED ASSESSED ASSESSED ASSESSED ASSESSED ASSESSED ASSESSED**

**Universal-Tastatur für die Steuerung von Anwendungen am PC**

# Funktionsmodus Schnellwahl

**Beim Starten folgende Tasten zusammen drücken.**

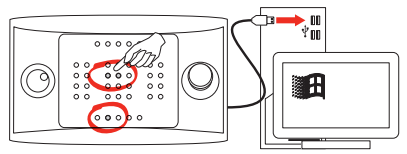

- **SET + 4 : Virtual Com Port Modus.**
- **SET + 5 : HID Joystick Modus.**

# HID Joystick-Modus: Installation in Windows

**Die Tastatur abstecken.**

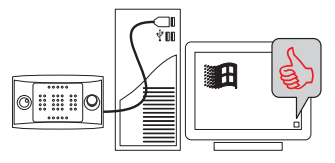

### **Joystick kalibrieren.**

- Start -> JOY.CPL
- $\cdot \quad \text{iff } R \rightarrow \text{JOY}$ .CPL

**Den Installer des 32/64 Bit-Treibers unter der Adresse herunterladen: www.boschsecurity.com. Region und Land auswählen. Produktkatalog auswählen. Gewünschtes Produkt suchen. Das vorhandene Produkt auswählen, um es unter den Suchergebnissen anzuzeigen. Auf das Drop-down-Menü der Downloads klicken.**

#### **Die Installation als Benutzer Administrator ausführen.**

#### **Die Tastatur abstecken.**

#### **Die COM-PORT-Nummer ändern.**

- Start -> Run DEVMGMT.CPL
- $\mathbb{R}$  R -> DFVMGMT.CPL

#### **Auf die Ports (COM&LPT) klicken.**

**Klick mit der rechten Maustaste auf USB CDC (DCZ)/Eigenschaften.**

## Virtual Com Port Protokoll in Kürze

**[ (ASCII 91): Beginn Nachricht.**

**Nachricht.**

**] (ASCII 93): Ende Nachricht.**

## Nachrichten von Tastatur an PC

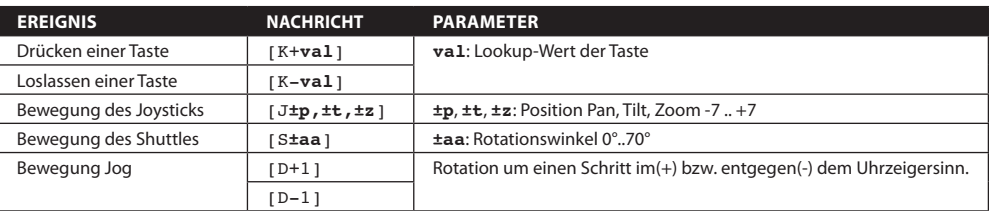

## Hauptnachrichten von PC an Tastatur

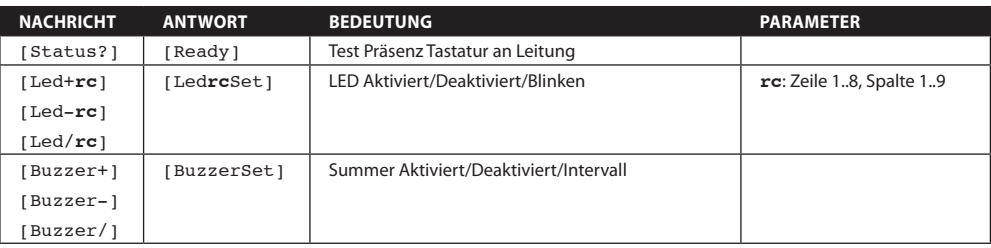

# **[KBD-Universal XF](DBF_DCZ) EN**

**Universal keyboard for PC software applications**

# Emulation mode quick selection

At start-up, keep the keys pressed.

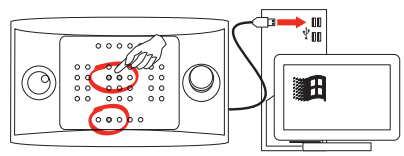

- **SET + 4 :** Virtual Com Port Mode.
- **SET + 5 :** HID Joystick Mode.

# HID joystick mode: Installation in Windows

### Plug in the keyboard.

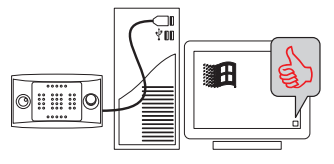

## Calibrate the joystick.

- Start -> JOY.CPL
- $\cdot \mathbb{R}$  R -> JOY.CPL

## Virtual COM Mode: Installation In Windows

Download the proper 32/64 bit driver installer at: **www.boschsecurity.com. Select your region and country. Select the product catalog. Start a search for your product. Select the product in the search results to show the existing product. Then click the Downloads tab.**

#### Execute the installer as Administrator User.

#### Plug in the keyboard.

#### Change COM PORT number.

- Start -> Run DEVMGMT.CPL
- $\cdot$   $\blacksquare$  R -> DEVMGMT.CPL

#### Click on ports (COM&LPT).

#### Right click on USB CDC/Properties.

## Virtual Com Port Protocol Quick Start

**[ (ASCII 91): Start of transmission.**

**Message.**

**] (ASCII 93): End of transmission.**

## Messages from keyboard to PC

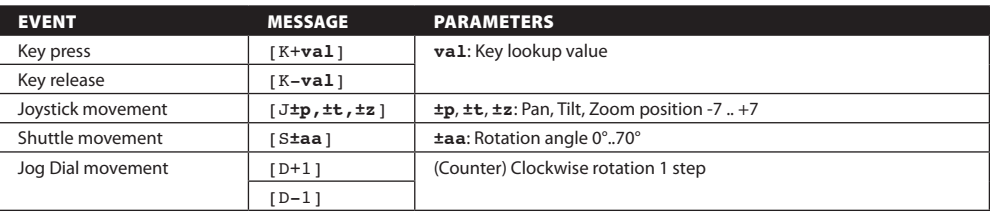

## Main messages from PC to keyboard

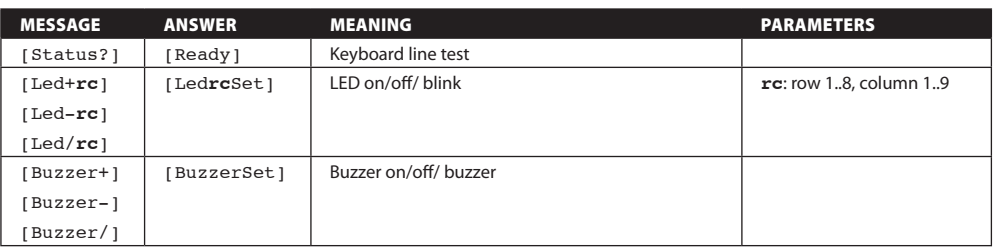

# **[KBD-Universal XF](DBF_DCZ) FR**

**Pupitre universel pour le contrôle des applications sur PC**

# Sélection rapide du mode de fonctionnement

**A l'allumage, appuyer sur les touches.**

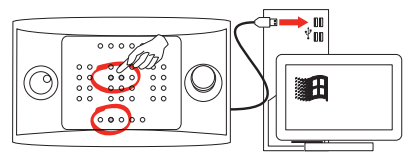

- **SET + 4 : Mode Virtual Com Port.**
- **SET + 5 : Mode HID Joystick.**

## Mode Joystick HID: Installation sous Windows

#### **Branchez le pupitre.**

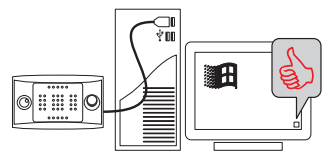

### **Calibrez le joystick.**

- Start -> JOY.CPL
- $\cdot \quad \text{iff } R \rightarrow \text{JOY}$ .CPL

## Mode Virtual Com: Installation sous Windows

**Téléchargez le pilote d'installation32/64 bit à l'adresse: www.boschsecurity.com. Sélectionnez votre région et votre pays. Sélectionnez le catalogue des produits. Effectuez une recherche de votre produit. Pour visualiser le produit existant, sélectionnez-le parmi les résultats de la recherche. Cliquez sur le menu déroulant de Downloads.**

**Effectuez l'installation en tant qu'Administrateur.**

#### **Branchez le pupitre.**

#### **Changez le numéro du COM PORT.**

- Start -> Run DEVMGMT.CPL
- **EE R -> DEVMGMT.CPL**

#### **Cliquez sur Ports (COM&LPT).**

**Cliquez avec le bouton droit de la souris sur USB CDC (DCZ)/Propriétés.**

## Protocole Virtual Com Port en bref

**[ (ASCII 91): Début message.**

**Message.**

**] (ASCII 93): Fin message.**

## Messages du pupitre au PC

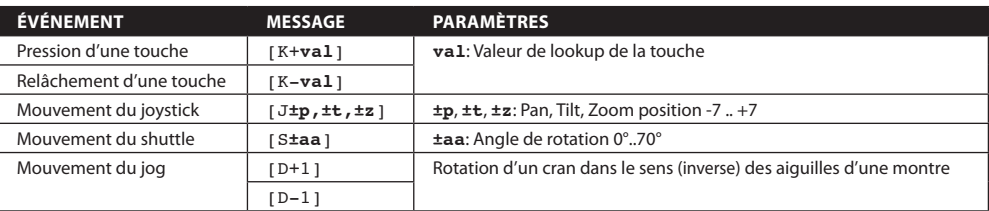

## Messages principaux du PC au pupitre

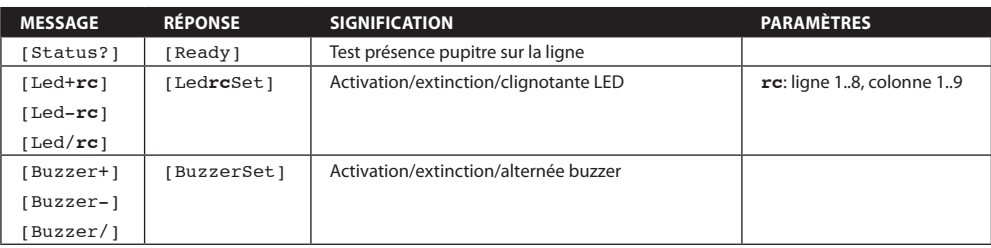

# **[KBD-Universal XF](DBF_DCZ) ITT**

**Tastiera universale per il controllo di applicazioni su PC**

# Selezione rapida della modalità di funzionamento

**All'accensione tenere premuti i tasti.**

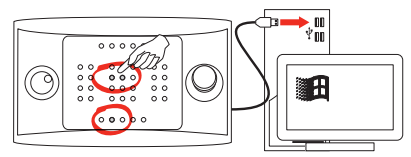

- **SET + 4 : Modalità Virtual Com Port.**
- **SET + 5 : Modalità HID Joystick.**

## Modalità HID Joystick: Installazione su Windows

**Connettere la tastiera.**

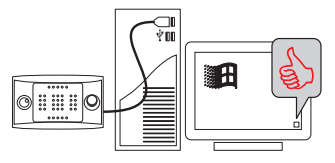

### **Calibrare il joystick.**

- Start -> JOY.CPL
- $\cdot \quad \text{iff } R \rightarrow \text{JOY}$ .CPL

## Modalità Virtual Com: Installazione su Windows

**Scaricate l'installer del driver a 32/64 bit all'indirizzo: www.boschsecurity.com. Selezionate la vostra regione e il vostro stato. Selezionate il catalogo prodotti. Effettuate una ricerca del vostro prodotto. Per visualizzare il prodotto esistente selezionatelo tra i risultati della ricerca. Cliccate sulla tendina di Downloads.**

**Eseguite l'installazione come Utente Amministratore.**

#### **Connettere la tastiera.**

### **Cambiate il numero del COM PORT.**

- Start -> Run DEVMGMTCPL
- $\cdot$   $\mathbb{R}$  R -> DFVMGMT.CPL

**Cliccate su Porte (COM&LPT).**

**Click destro su USB CDC (DCZ)/Proprietà.**

## Protocollo Virtual Com Port in breve

**[ (ASCII 91): Inizio messaggio.**

**Messaggio.**

**] (ASCII 93): Fine messaggio.**

# Messaggi da tastiera a PC

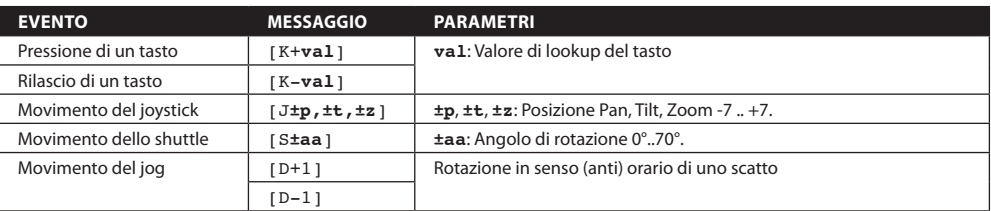

# Messaggi principali da PC a tastiera

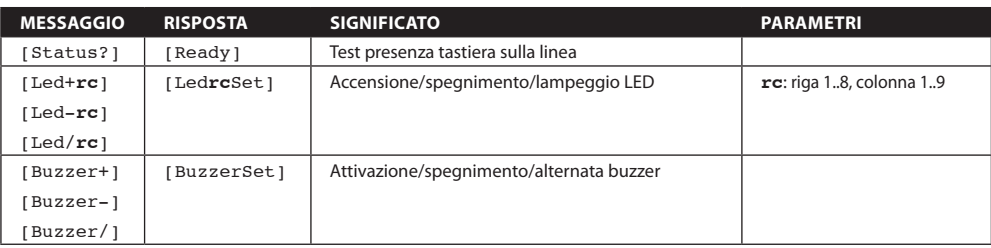

**Bosch Sicherheitssysteme GmbH Bosch Sicherheitssysteme GmbH** Robert-Bosch-Ring 5 Robert-Bosch-Ring 5 85630 Grasbrunn Germany **www.boschsecurity.com** © Bosch Sicherheitssysteme GmbH, 2014